※令和4年8月30日更新(P4、25 モックルコインで決済できないものにたばこを追加) ※令和5年6月9日更新(表記を一部修正)

#### 河内長野市地域通貨促進事業

#### 加盟店向けマニュアル

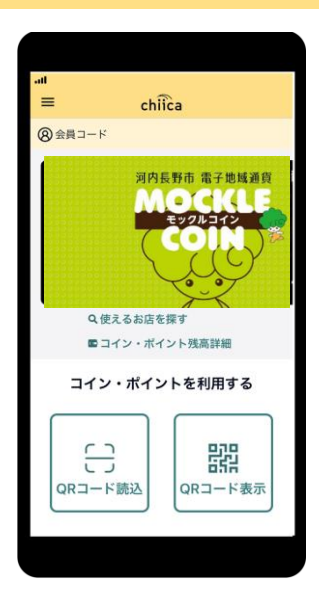

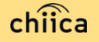

#### ご説明内容

- 1. 事業概要や運営体制について ・・・・・P3~P6 2. 利用開始までの流れについて イン・・・・・ P7~P8 3. 利用システムについて インファイン ・・・・・ P9~P15 4. ポイントの決済/取消方法について ・・・・・P16~P25 5. ポイントの精算について インスティング・・・・・P26~P29 6. 事前決済テスト インファイル インファイト トゥック 1930〜P32 ※利用開始前に必ずテストを実施いただくようお願い致します。
- 7. 質疑応答

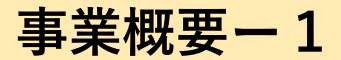

■ 趣旨

新型コロナウイルス感染症の影響を受けた地域経済の活性化や生活支援を目的とし、市内加盟店 で利用可能な電子地域通貨「モックルコイン」(1ポイント=1円)を付与します。

#### ■ 事業期間(ポイント有効期間)

事業期間:  $\sim$  令和6年3月15日

#### ■ 加盟店募集要件

①市内の宿泊・観光施設、市内に事業所を有する中小企業(※みなし大企業を除く) ※中小企業基本法の定義による

②モックルコインによる決済ができる環境の整備が可能であること ※ネット環境につながるスマートフォンまたはタブレットが必要です。 ※機器代および通信費は自己負担となります。

③モックルコインによる決済、精算、管理などの対応が可能であること

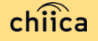

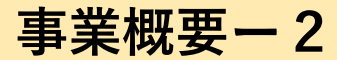

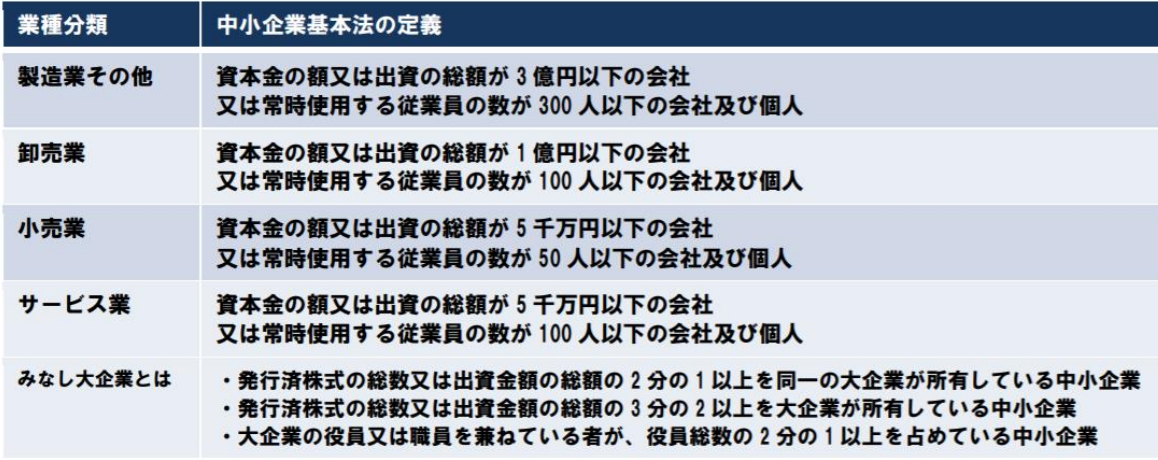

#### モックルコインで決済できないもの

- 国、地方公共団体への支払い
- 出資又は債務(税金、振込手数料、電気、ガス、水道料金等)の支払い
- 有価証券、金券、ビール券、図書券、切手、印紙、プリペイドカードその他換金性の高いもの
- 「風俗営業等の規則及び業務の適正化等に関する法律」第2条に規定する営業に係る支払い
- 現金との換金、金融機関への預け入れ
- コインの交換又は売買 ○たばこ
- 特定の宗教又は政治活動団体と関わるもの、その他公序良俗に反するものに係る支払い
- その他、市長が適当でないと認めるもの

## **電子地域通貨事業について(愛称:モックルコイン)**

- 河内長野市の電子地域通貨は、地域通貨プラットフォームサービス 「chiica/チーカ」(株式会社トラストバンク提供)の仕組みを利用 して地域通貨の発行・管理を行います。
- 利用者、参加店舗に対しQRコードを使った決済サービスを提供します。

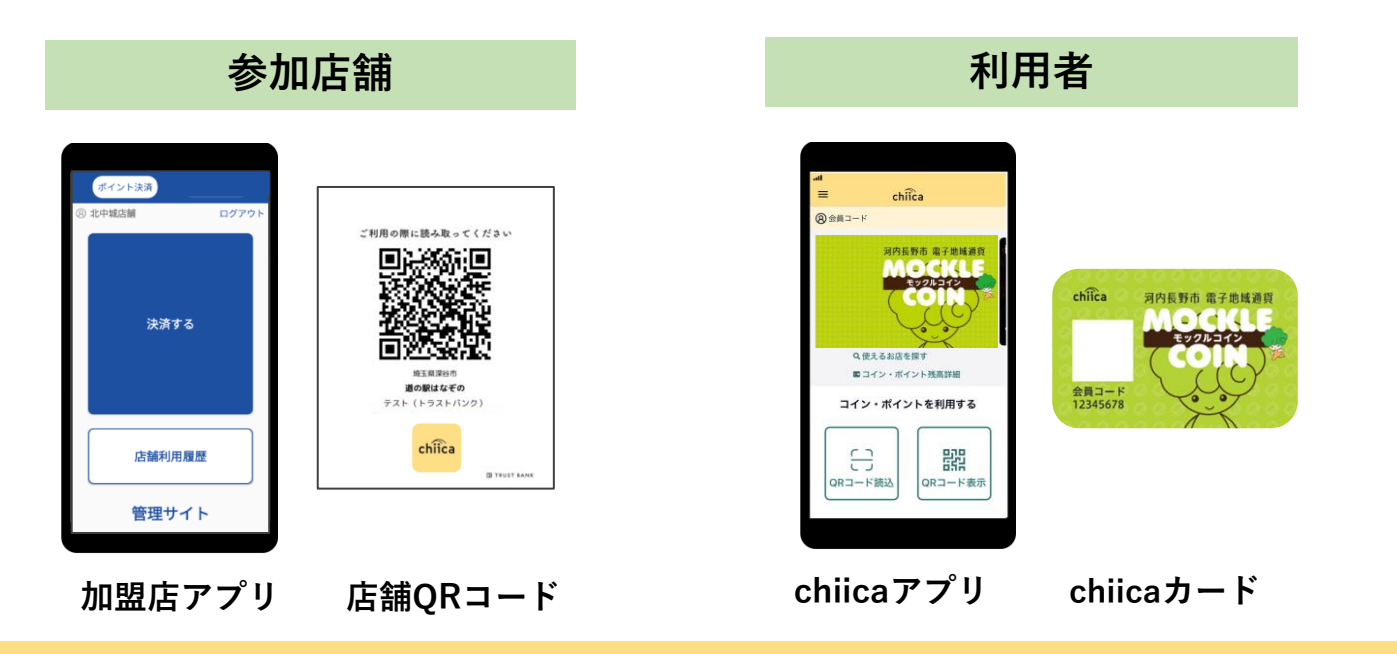

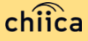

#### モックルコインの運営体制

● 河内長野市より、本事業における業務の一部(加盟店の支援、加盟 店精算)を(株)トラストバンクが委託されており、事**務局として** 市役所と一緒に加盟店のサポートを行います。 モックル

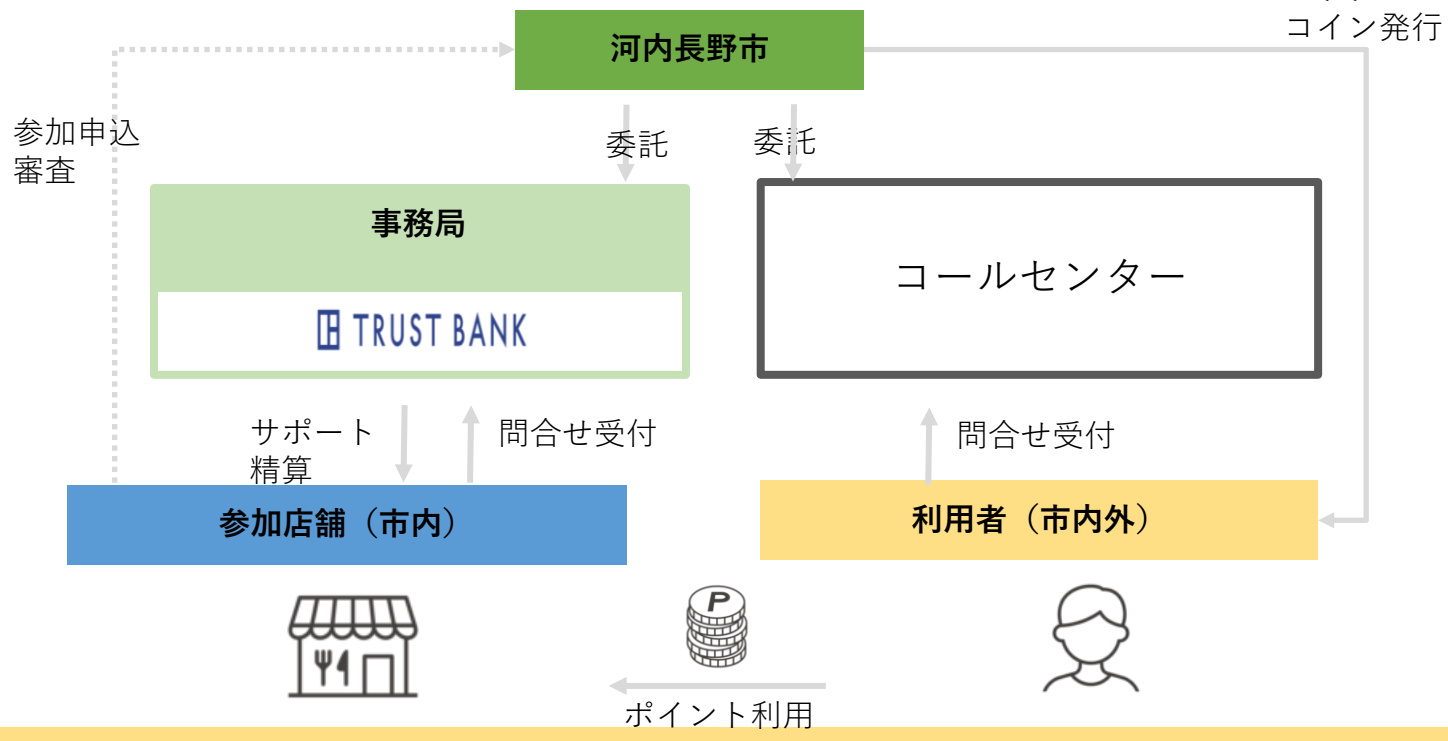

## 加盟店登録完了までの流れ

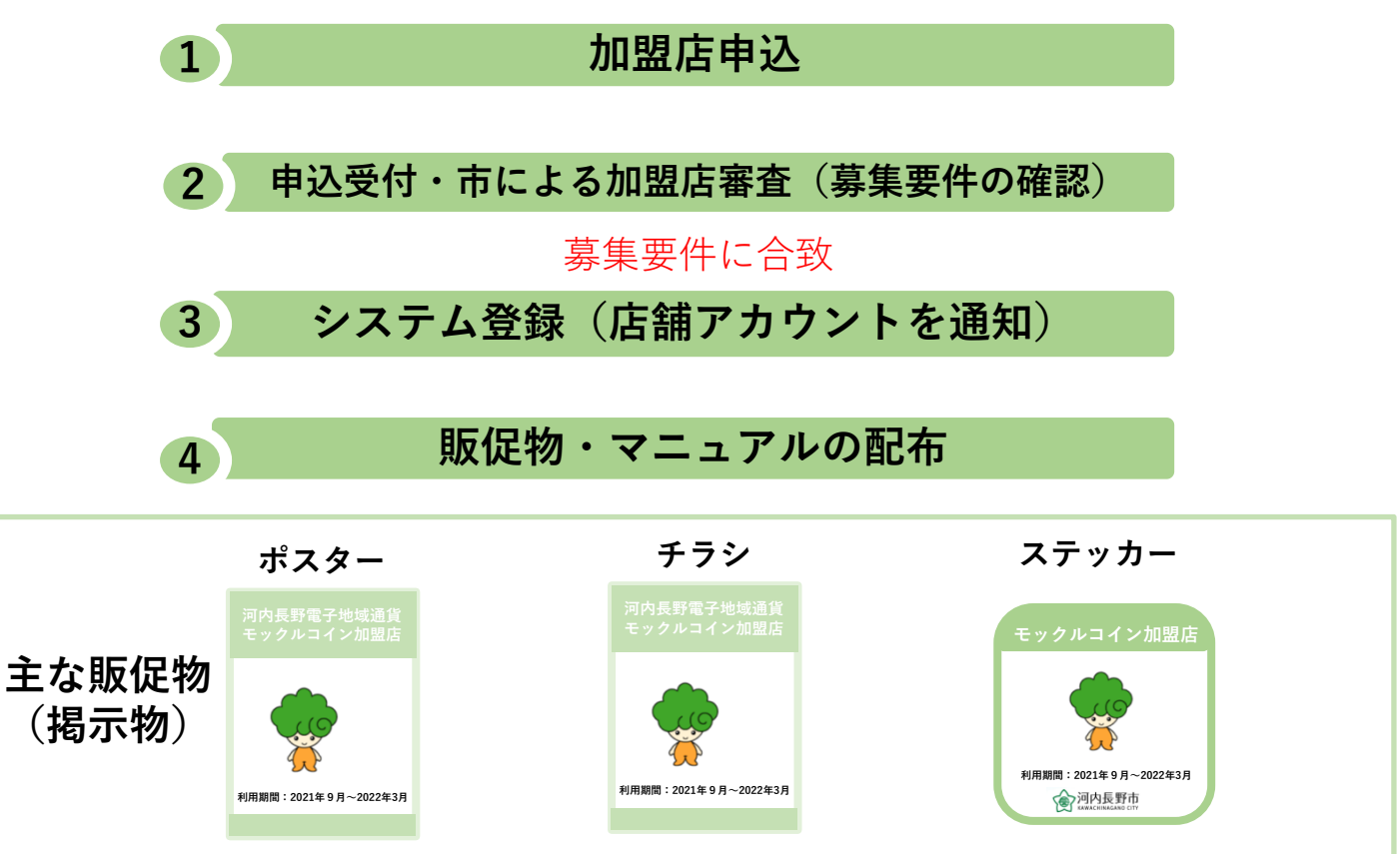

※販促物のデザインはイメージです。実際のものとは異なりますのでご了承ください。

## 利用開始までの流れ

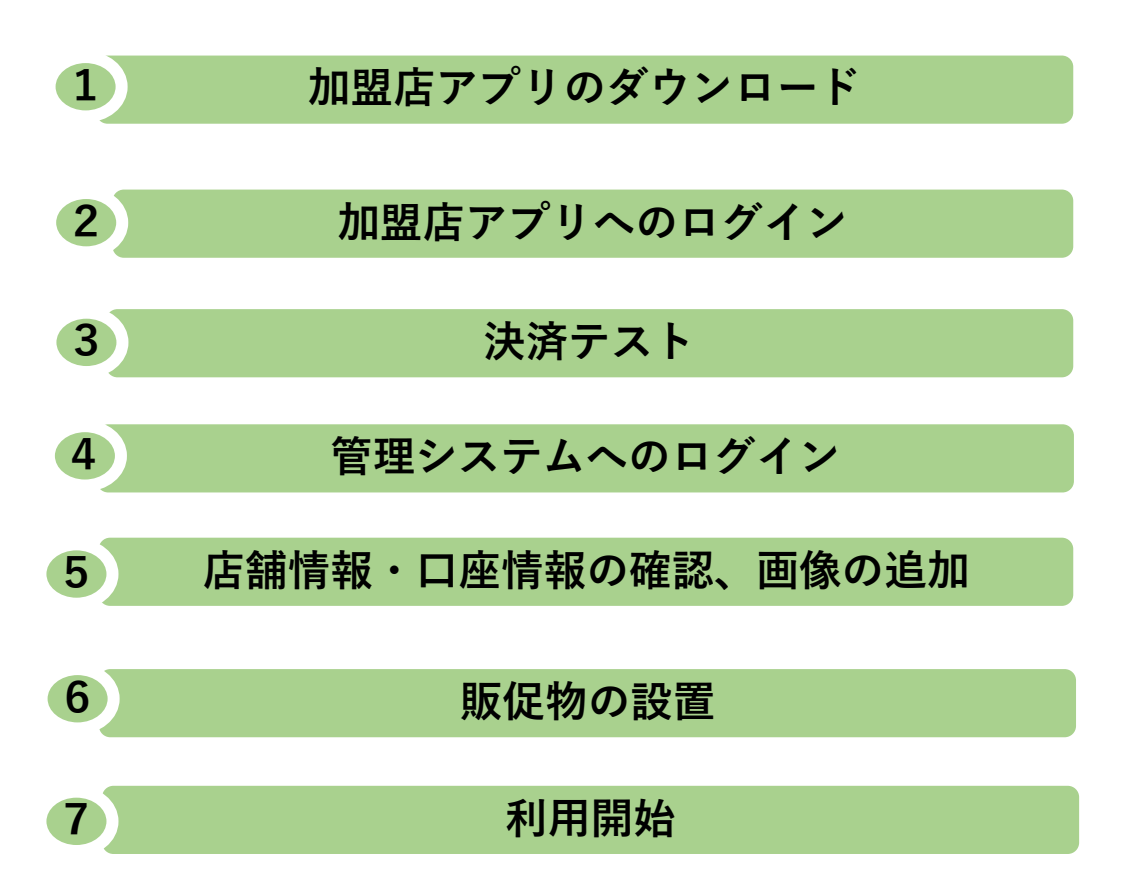

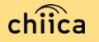

## 利用システムについて

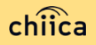

## 加盟店アプリのインストール手順

- 1 お手持ちのスマートフォンでアプリインストール画面を開きます (App StoreまたはGoogle Play)
- 2 「トラストバンク加盟店」で検索します
- <mark>3</mark> 入手またはインストールをタップして(押す)アプリをインストー ルします

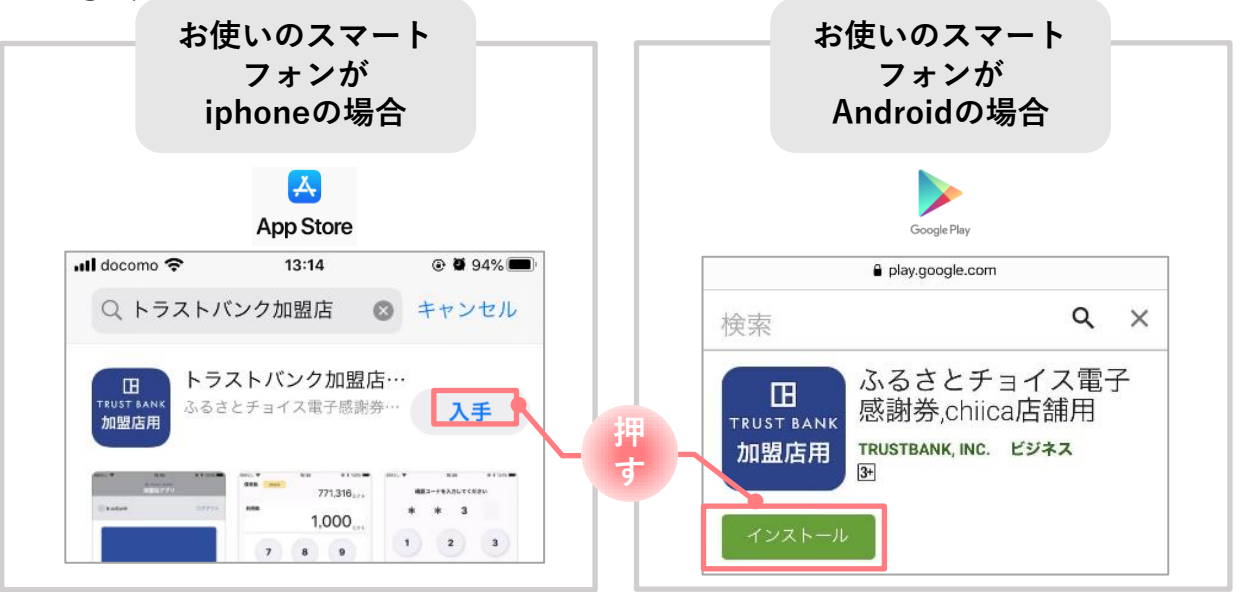

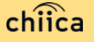

## 加盟店アプリへのログインについて

#### 1 事務局での加盟店登録を完了すると、加盟店様へ店舗コードを 通知します ※店舗アカウントは加盟店キットと一緒に書類でも送付します **▼**メール送信元 **▼**メールタイトル token@trustbank.co.jp 【トラストバンク】店舗アカウント開設が完了しました **▼**メール内容 【トラストバンク】事業者アカウント開設が完了しました ■■■には加盟店様独自の内容が入ります 加盟店のお申込みいただきありがとうございます。 ふるさとチョイス電子感謝券または地域通貨chiicaをご利用いただくためのアカウントが下 ull TENPO 중  $9:41$  AM ₹ 100% 記の通り開設されましたのでお知らせいたします。 **IB TRUST BANK** 加盟店アプリ 「店舗アカウント」 加盟店鋪名 ログイン \*店舗アカウント 店舗コード 店舗ID: 店舗パスワード: 1234 以下の機能をご利用いただけます パスワード ■ 管理画面CMS 1234667890123456  $\odot$ 管理画面CMSは利用実績の確認や利用取消などを行っていただくためのシステムです。 以下のURLにアカウント情報を入力し必ずログインを行ってください。 「店舗」にチェックして「店舗コード」を入力しログインすると利用履歴の確認、取消、QRコー □ログイン状態を保持する ドの作成が可能です。店舗掲示用QRコードは、レジー覧からダウンロードしてください。 \* 管理画面IRI 店舗コードをお忘れの方はこちら https://cms.furusato-token.jp/login 2段階認証があります。 1、1回目認証 ID: quest パスワード: quest 2、2回目認証 ログイン 店舗ID: パスワード: ■ トラストバンク 加盟店用アプリ■ アプリストアから「chiica加盟店」または「トラストバンク加盟店」で検索してください。 携帯端末などにアプリをインストールしてご利用いただけます。 アプリのログインは以下をご入力ください 店舗ID: パスワード:

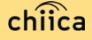

## 加盟店アプリへのログイン方法

2

#### ダウンロードした加盟店アプリを開いて、店舗コード/パスワード を入力します

ポイント 「ログイン状態を保持する」にチェックを入れると、次回以降パスワードの入力が省略できます

#### ログインボタンをタップして(押す)完了です 3

ポイント決済HOME画面

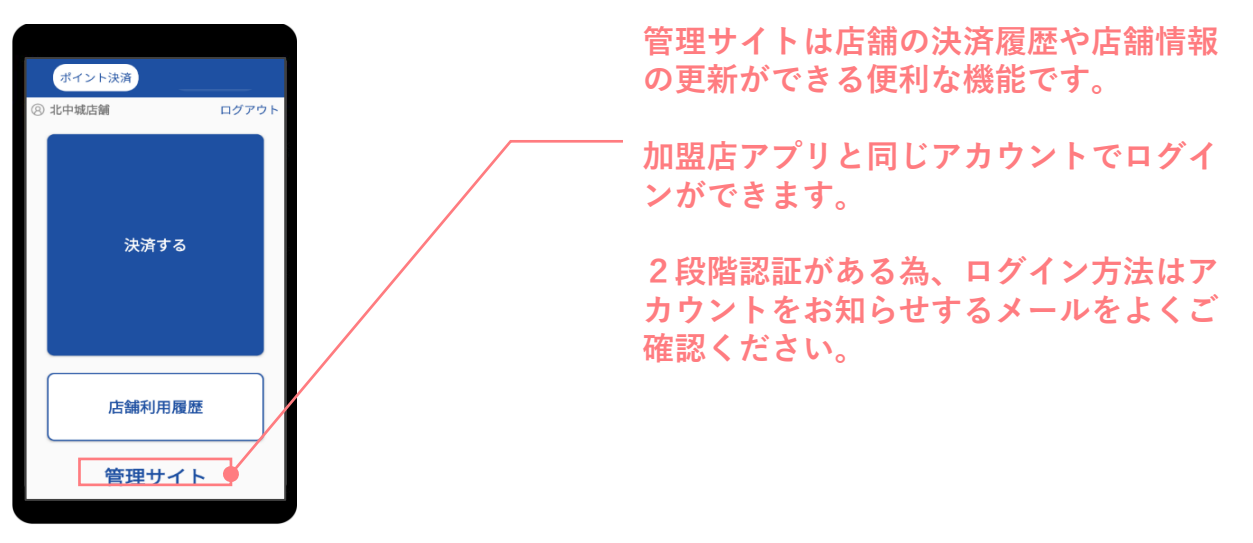

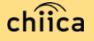

管理サイトへのログインについて(全店舗共通)

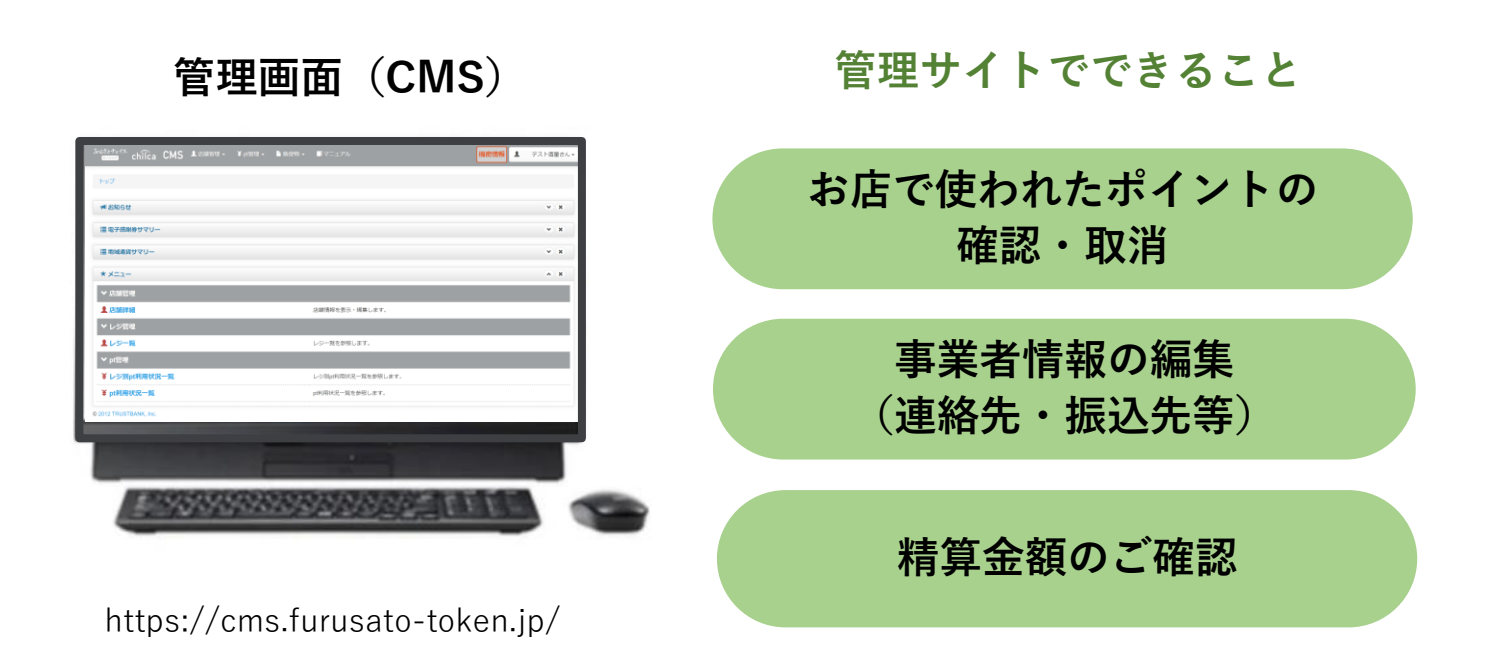

※お使いのパソコンやタブレットでWebページにアクセスいただけます。専用機器の導入は 不要です

## 管理サイトへのログイン手順

**1** アプリTOPの「管理サイト」をタップするか以下のURLにアク セスします。

(パソコン、タブレット、スマートフォンから可能です) https://cms.furusato-token.jp/

**<sup>2</sup>** こちらの画面(BASIC認証)が表示されたら、ユーザー名/パス ワード両方に「guest」と入力します お使いのブラウザによって見た目が異なります。

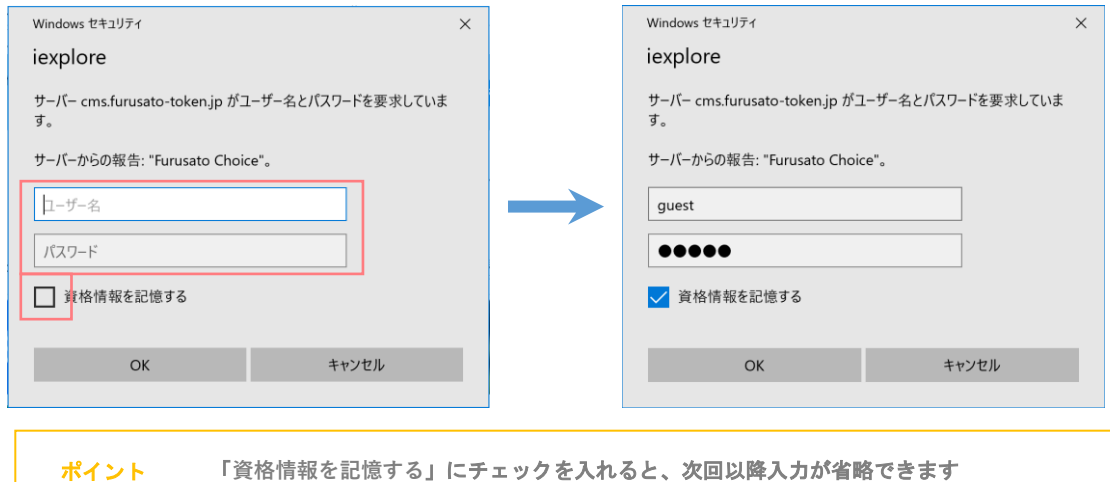

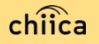

### 管理サイトへのログイン手順

#### <mark>3</mark>)ユーザー種別の「店舗」を選択して、店舗コードとパスワードを 入力してログインをクリックします

雷子感謝券・chiica CMSへようこそ

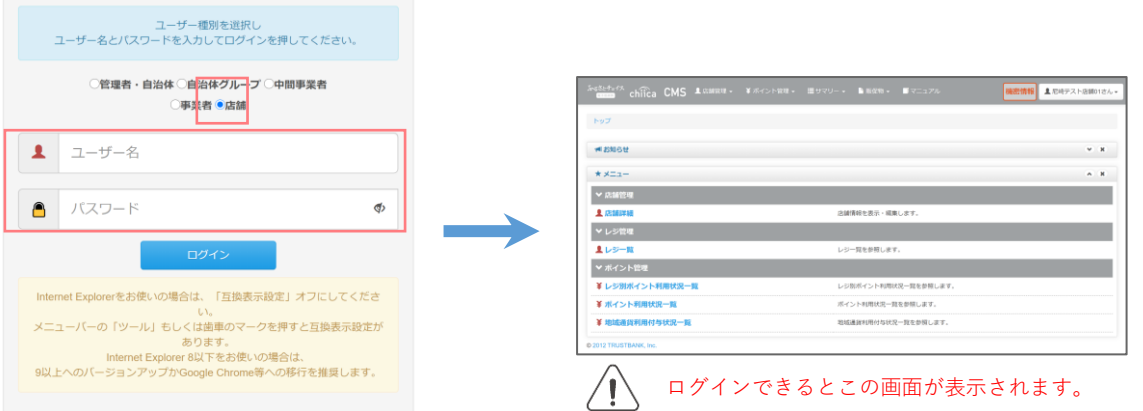

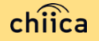

# ポイントの決済方法について

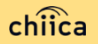

## ポイントの決済方法①:加盟店アプリで読取る方式 (推奨)

1 「ポイントを決済する」をタップ(押す)してQRコードの読取画面 を起動します

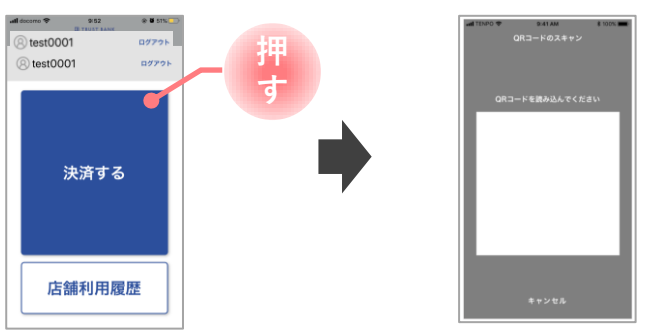

2 お客様に 「QRコードの提示をお願いします」 とお伝えします

3 ①の画面を起動した状態でカメラをQRコードにかざして読取ります

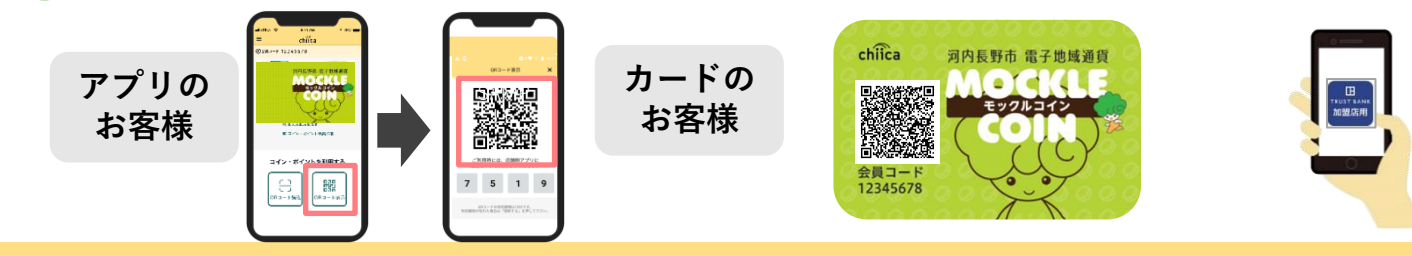

## ポイントの決済方法①:加盟店アプリで読取る方式(推奨)

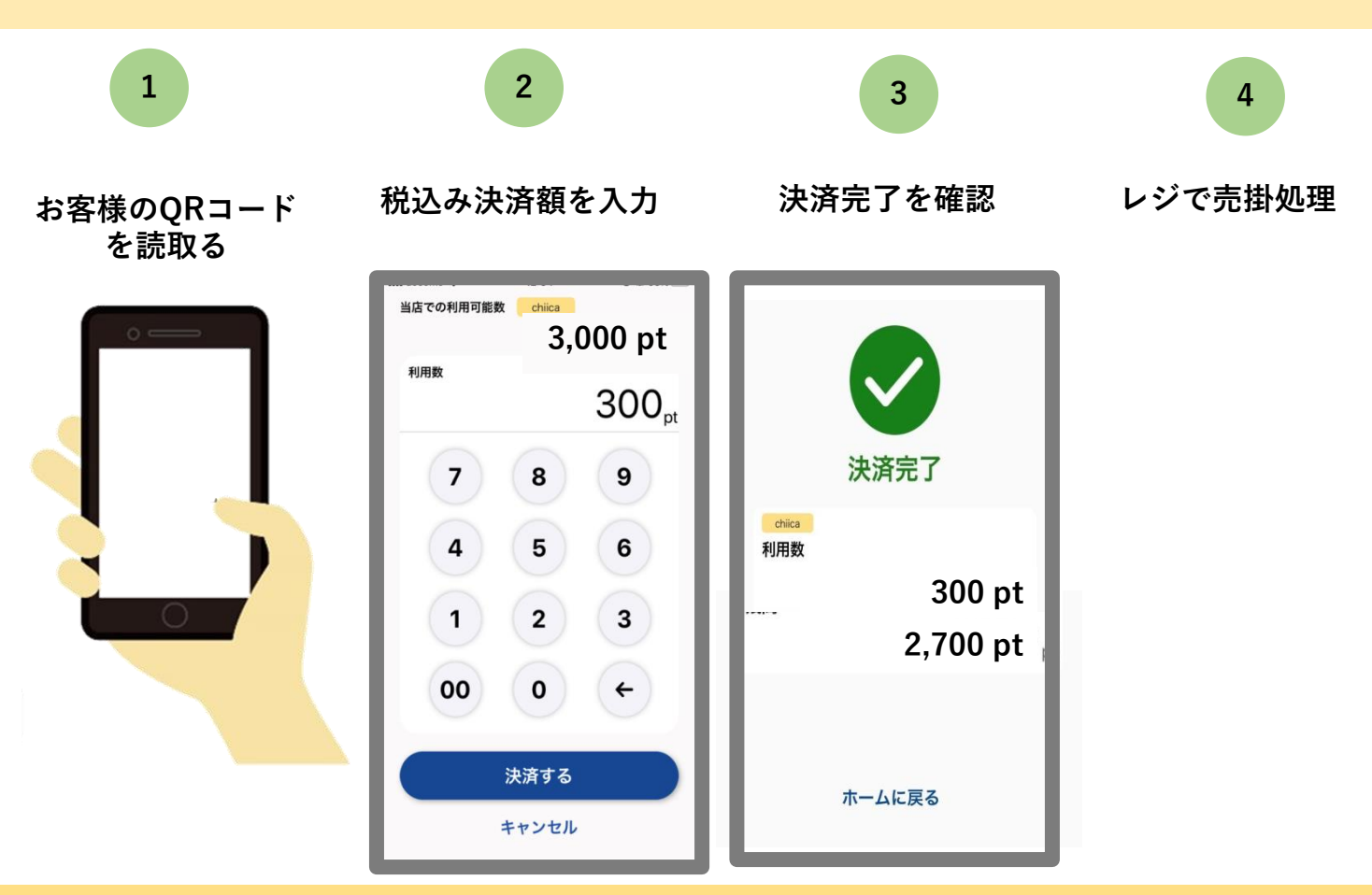

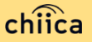

#### ポイントの決済方法②:利用者がアプリで読取る方式

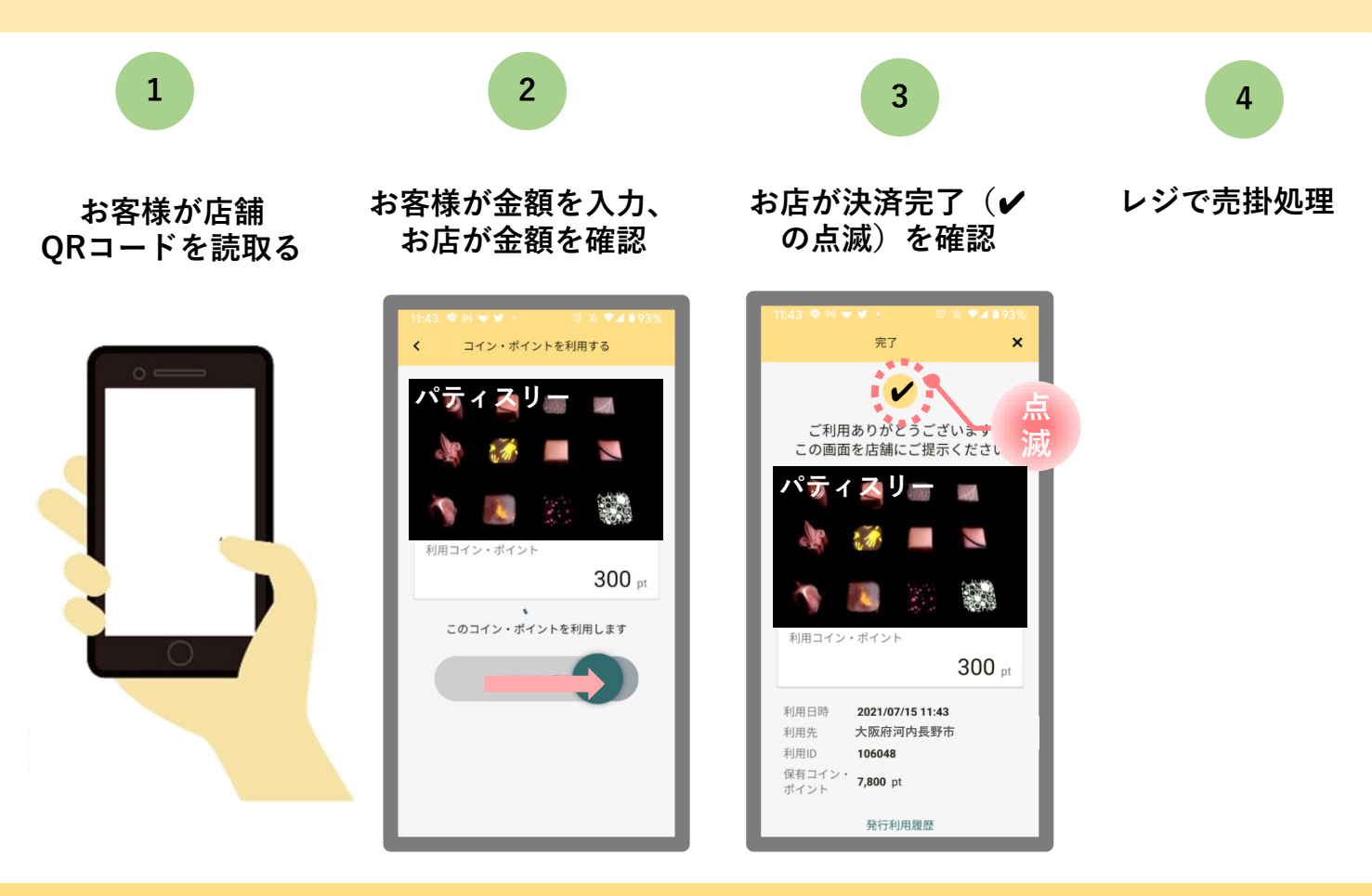

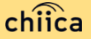

# 利用シーンの動画をご覧ください

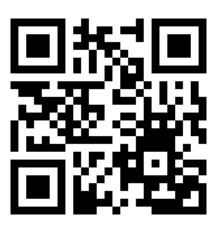

https://youtu.be/d3NL\_Q2Ys\_Y

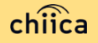

## 加盟店アプリを使ったポイントの取消方法

決済後、いつでもお店でポイントの取消ができます

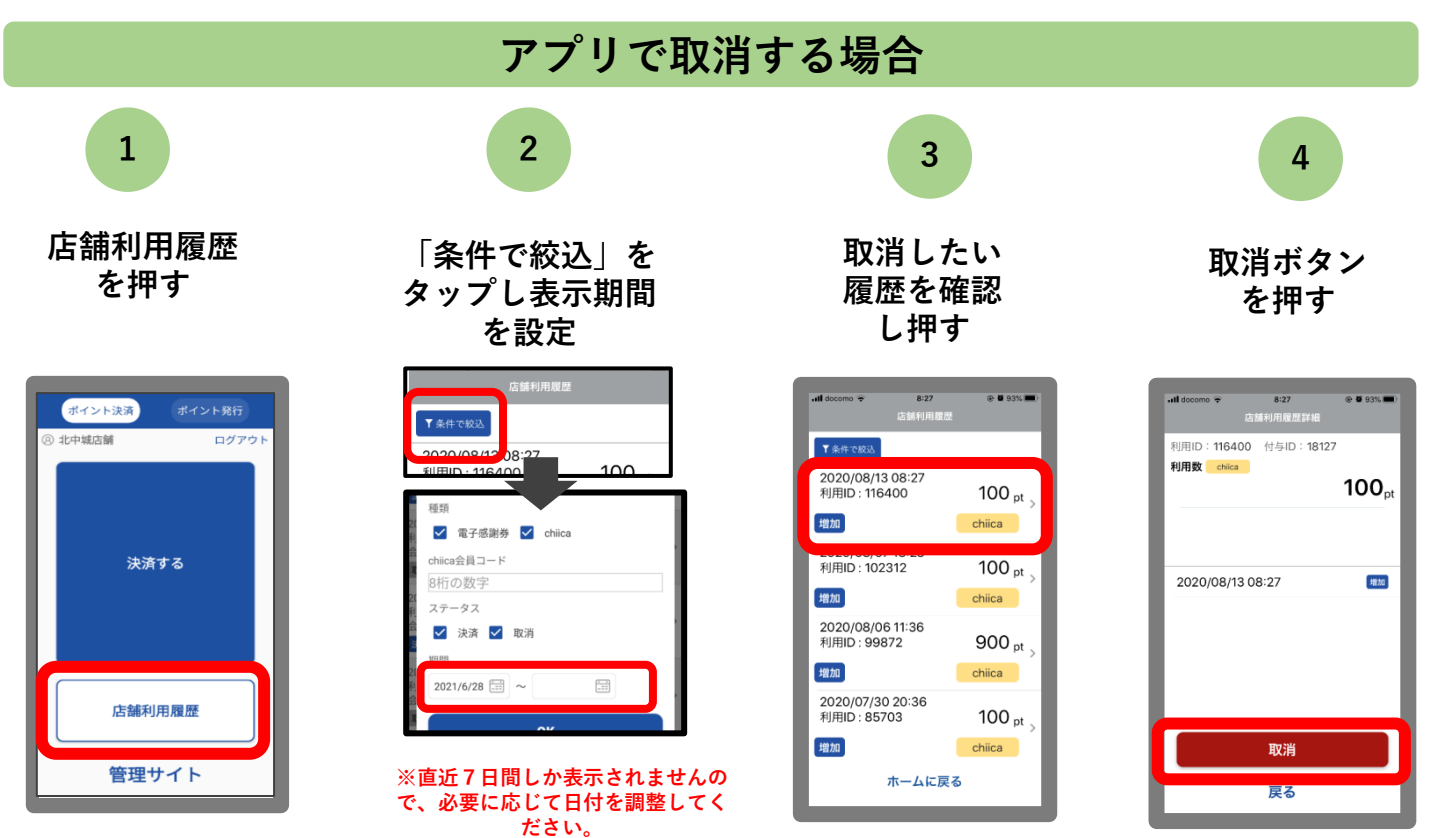

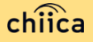

## 管理サイトを使ったポイントの取消方法

決済後、いつでもお店でポイントの取消ができます

#### 管理システム(CMS)で取消する場合

上部の「ポイント利用状況一覧」 メニューを選択

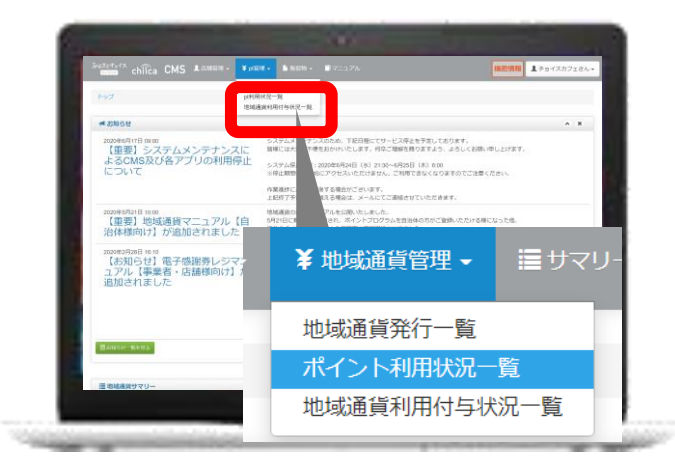

取消したい履歴を確認し 「取消」ボタンをクリック

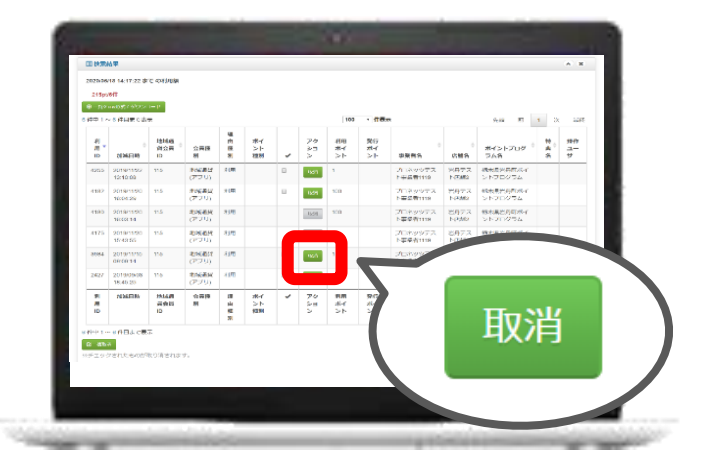

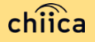

## 決済時のご留意点

#### 決済時のご注意点

- モックルコインは、1ポイント=1円で利用することが可能です。
- 現金その他の決済とモックルコインの併用は可能です。
- カード2枚の残ポイントで決済することも可能です。その場合、1枚ごとに加盟店アプリ で決済し、レジ処理では合算した額を処理してください。
- 決済額と同額をレジ処理してください(売掛金、商品券等)。

#### 加盟店アプリ使用のご注意点

- 店舗コードとパスワードは、大切に保管してください。
- 加盟店アプリを「ログアウト」すると再度ログインの操作が必要です。来店時の接客をス ムーズにするためログイン状態にしてください。

#### 決済時にエラーがでたら・・・

- ① Wifi接続やスマホの電波環境を確認してください。
- ② スマホを再起動してください。
- ③ 店舗利用履歴を確認し、決済が完了したかしっかりと確認してください。
- ④ 決済の履歴がない場合は、再度決済を実施してください。
- ⑤ 上記で解決しない場合は、地域通貨での決済を中止し現金等の決済を促してください。

ī

#### 今年度モックルコイン加盟店へのお願い

#### 昨年度の利用者の声を元に以下の体制をご準備ください

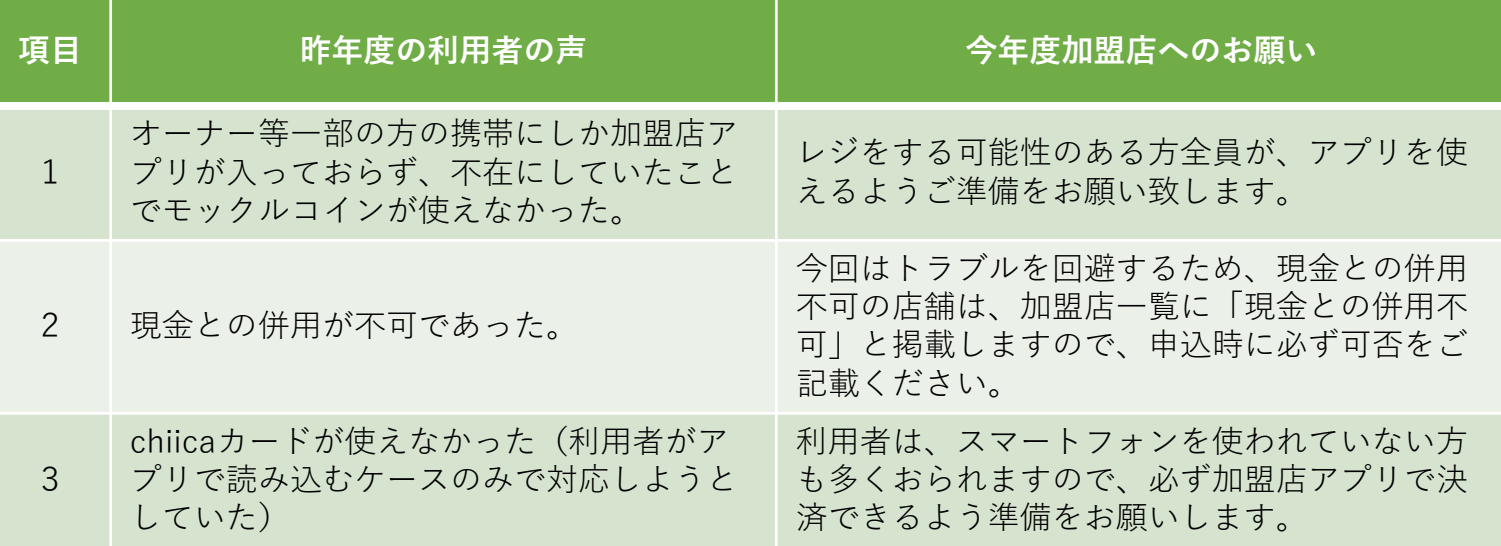

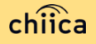

#### モックルコインで決済できないモノ・サービス

- 国、地方公共団体への支払い
- 出資又は債務(税金、振込手数料、電気、ガス、水道料金等)の支払い
- 有価証券、金券、ビール券、図書券、切手、印紙、プリペイドカードそ の他の換金性の高いもの
- 「風俗営業等の規則及び業務の適正化等に関する法律」第2条に規定す る営業に係る支払い
- 土地、家屋購入、家賃、地代、駐車料(一時預かりを除く。)その他不 動産に係る支払い
- 現金との換金、金融機関への預け入れ
- コインの交換又は売買
- たばこ
- 特定の宗教又は政治活動団体と関わるもの、その他公序良俗に反するも のに係る支払い
- その他、市長が適当でないと認めるもの

# ポイントの精算について

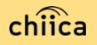

## 精算について(ご留意点)

- 精算は月1回行います。
- 末日で締め、締め日から5営業日前後にお振込み致します
- 「トラストバンク 地域通貨事務局」の名称でお振込み致します。
- 申込時に入力いただいた指定口座へ振込を行います。
- 指定口座に不備があり入金できない場合は、次回のお振込みにま とめてお支払いいたします。
- 利用額明細は「加盟店アプリ」または「管理サイト(CMS)」で ご確認ください。
- 書面による振込通知書の送付は行いません。

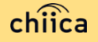

#### 利用履歴の確認方法

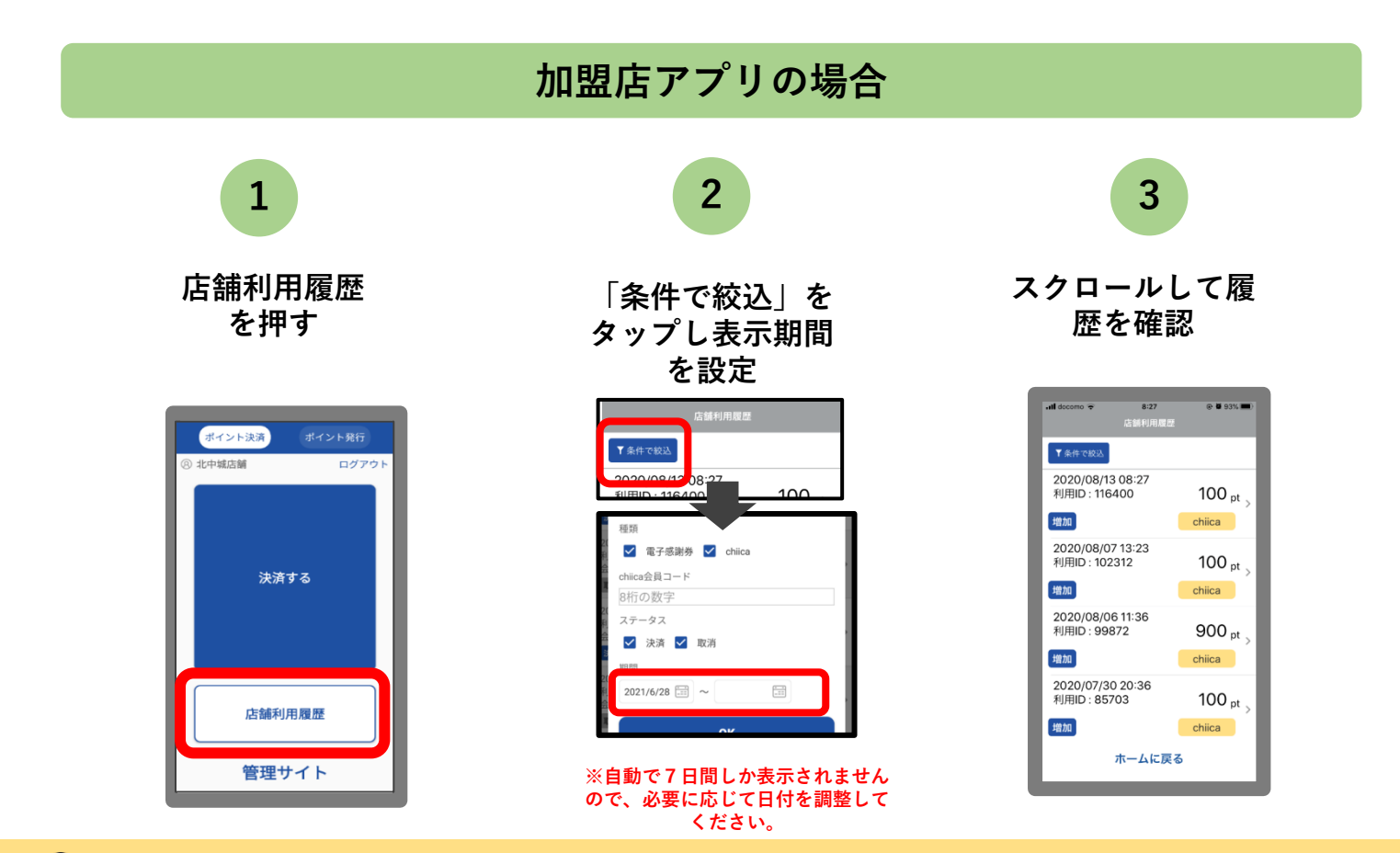

 $chi<sup>2</sup>$ chi $i<sup>2</sup>$ ca

#### 利用履歴の確認方法

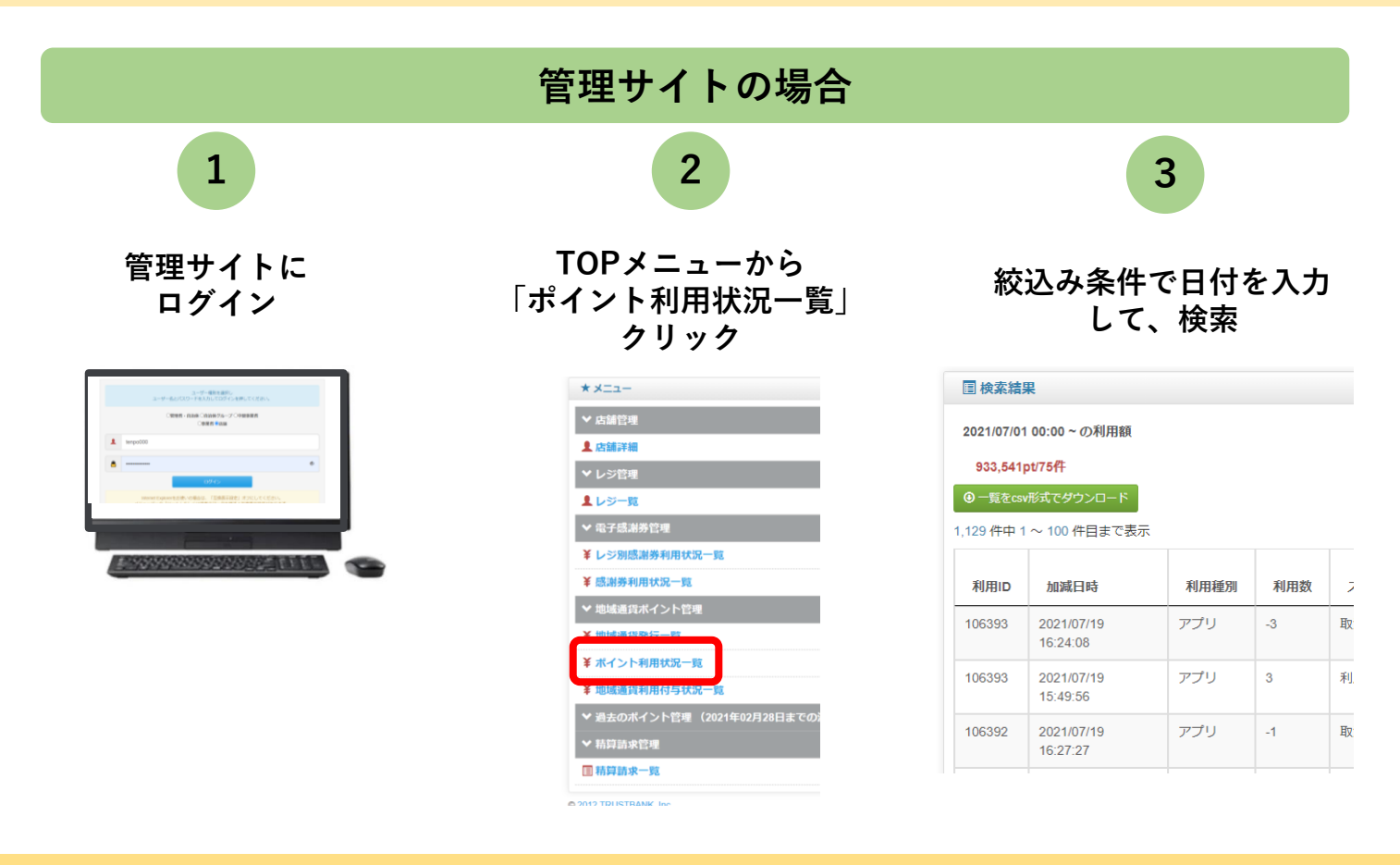

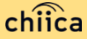

## 事前決済テスト (利用開始前に必ず実施してください)

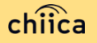

## 決済テスト実施しましょう

※決済テストは、各店舗毎にテスト可能期間を設定しますので、個別にご 案内します。ご案内がありましたら、加盟店アプリにログインし、下のQR コードを加盟店アプリで読取り決済してみてください。

<決済テスト手順>

①店舗コード、パスワードでログイン

②決済するをタップ

③上のカードQRコードを読込み

④お試しで1~100円までの金額を入力 ⑤決済するをタップ

※詳しい操作は、本マニュアルの「ポイント の決済/取消方法についてをご覧ください。

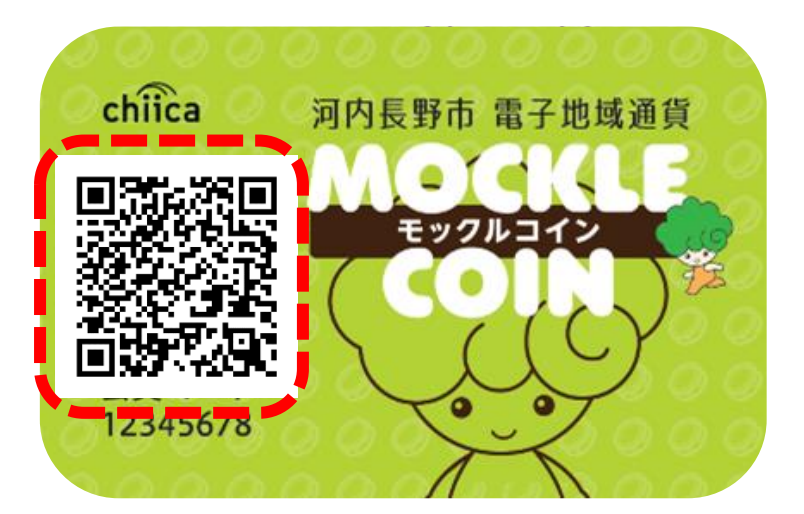

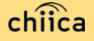

## 決済の取消を実施しましょう

#### 前のページで決済した履歴を取り消してみましょう。

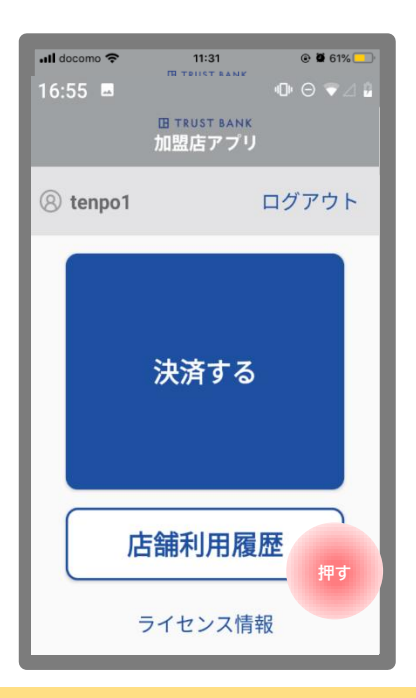

#### 店舗利用履歴をタップ 該当取引履歴をタップ 取消ボタンをタップ

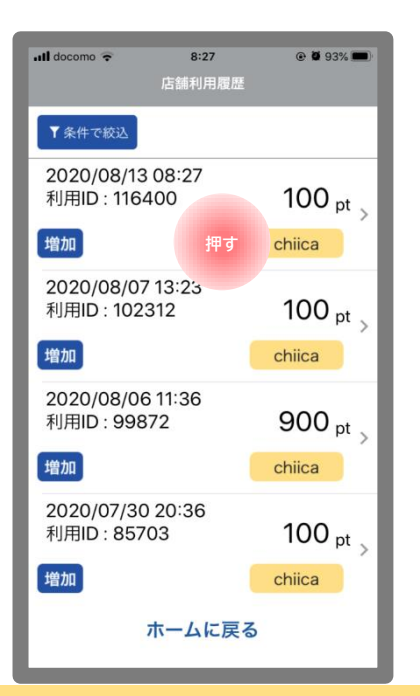

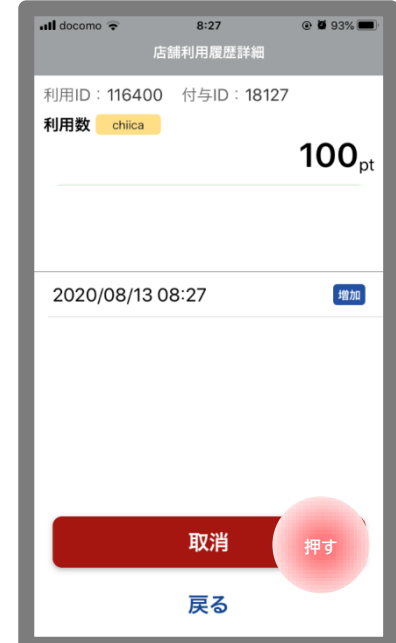

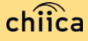

# よくあるご質問

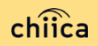

## システム/アプリに関するよくあるご質問

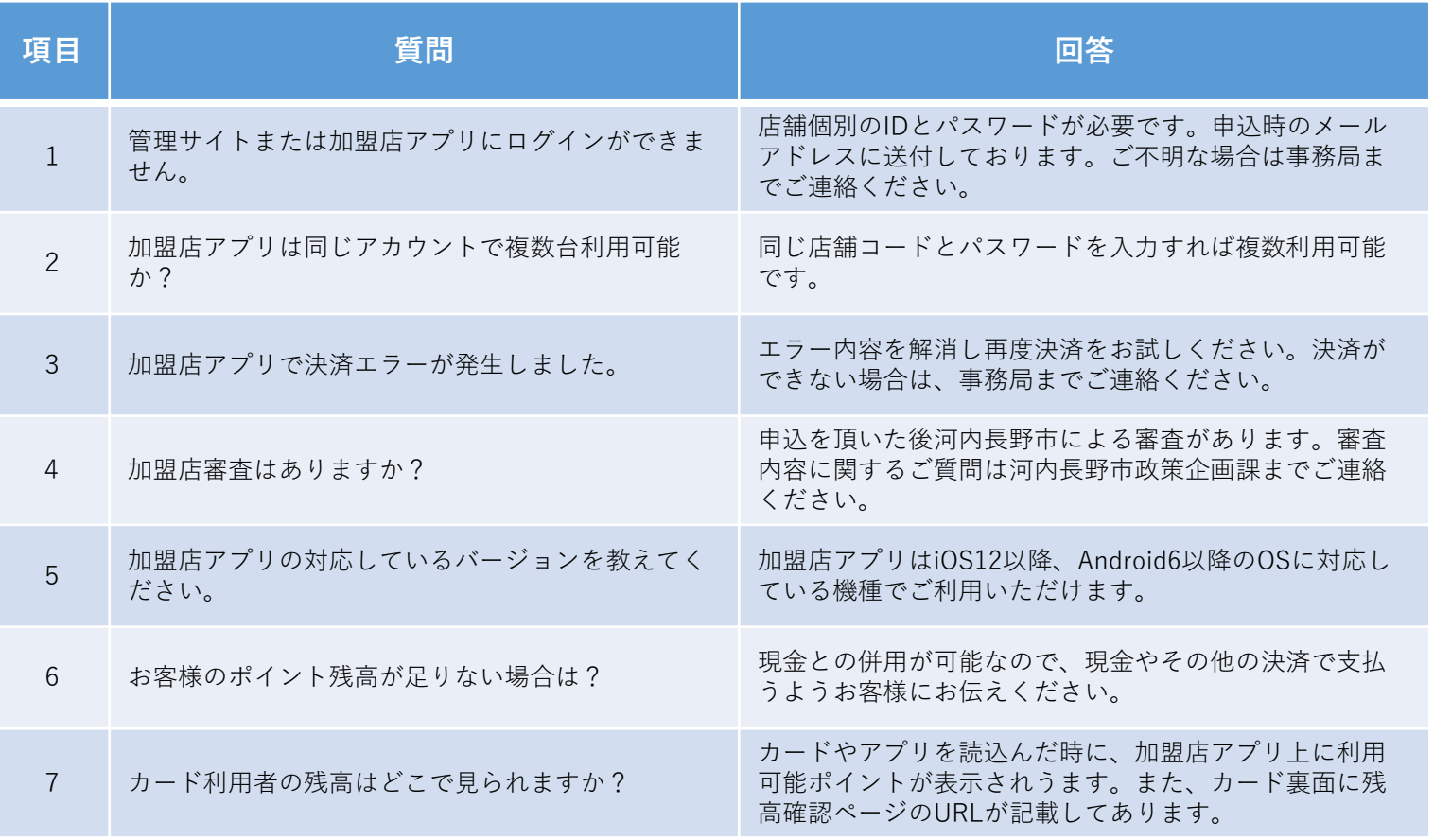

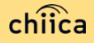

## システム/アプリに関するよくあるご質問

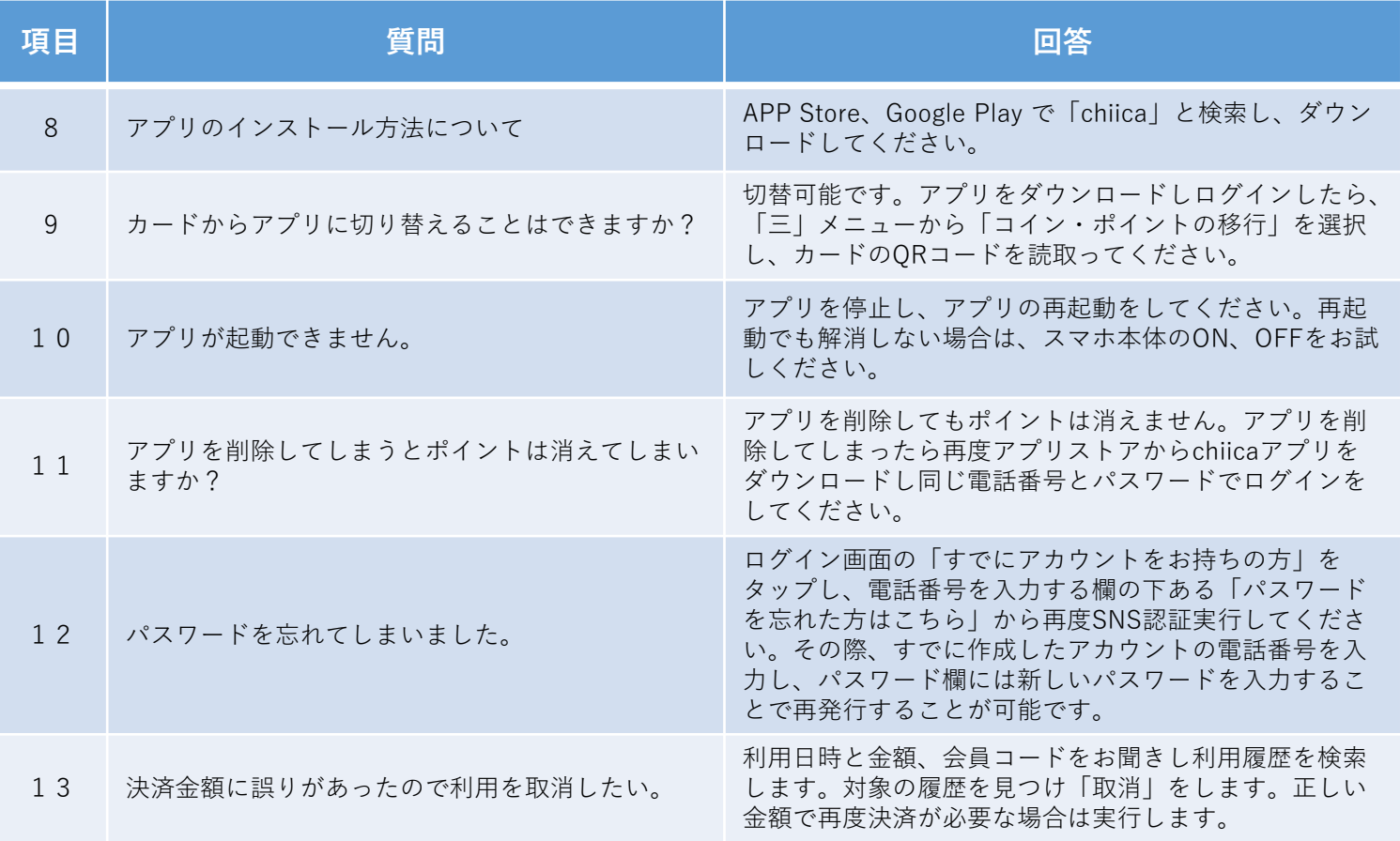

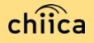

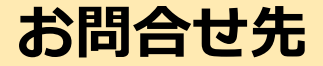

- モックルコインコールセンター0721-53-1119
- 加盟店向けヘルプデスク(決済に関する内容、システム不具合に関する内容等)

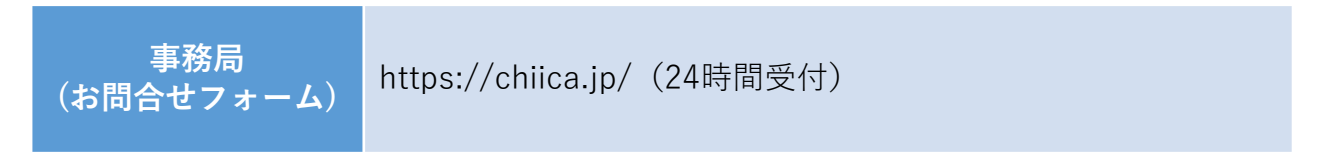

※お問い合わせの内容によっては回答をさしあげるのにお時間をいただくこともございます。

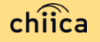